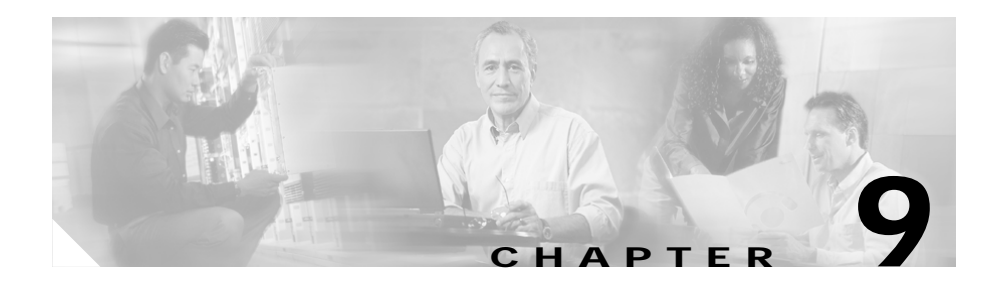

# **Managing Sticky Groups**

Sticky connections limit traffic to individual servers by allowing multiple connections from the same client to stick to the same real server using source IP addresses, source IP subnets, cookies, and the secure socket layer (SSL) or by redirecting these connections using HTTP redirect messages.

Configuring a sticky group involves configuring the attributes of that group and associating it with a policy. This ensures that connections from the same client matching the same policy use the same real server.

The default sticky time value is 1440 minutes (24 hours).

This section contains the following topics:

- [Viewing Sticky Groups, page 9-2](#page-1-0)
	- **–** [Adding a Sticky Group, page 9-5](#page-4-0)
	- **–** [Editing a Sticky Group, page 9-6](#page-5-0)
- **•** [Viewing Cookie Sticky Groups, page 9-7](#page-6-0)
	- **–** [Adding a Cookie Sticky Group, page 9-9](#page-8-0)
	- **–** [Editing a Cookie Sticky Group, page 9-10](#page-9-0)
- **•** [Viewing SSL Sticky Groups, page 9-18](#page-17-0)
	- **–** [Adding an SSL Sticky Group, page 9-20](#page-19-0)
	- **–** [Editing an SSL Sticky Group, page 9-21](#page-20-0)
- **•** [Viewing Netmask Sticky Groups, page 9-12](#page-11-0)
	- **–** [Adding a Netmask Sticky Group, page 9-14](#page-13-0)
	- **–** [Editing a Netmask Sticky Group, page 9-16](#page-15-0)

# <span id="page-1-0"></span>**Viewing Sticky Groups**

#### *Figure 9-1 Sticky Groups Page*

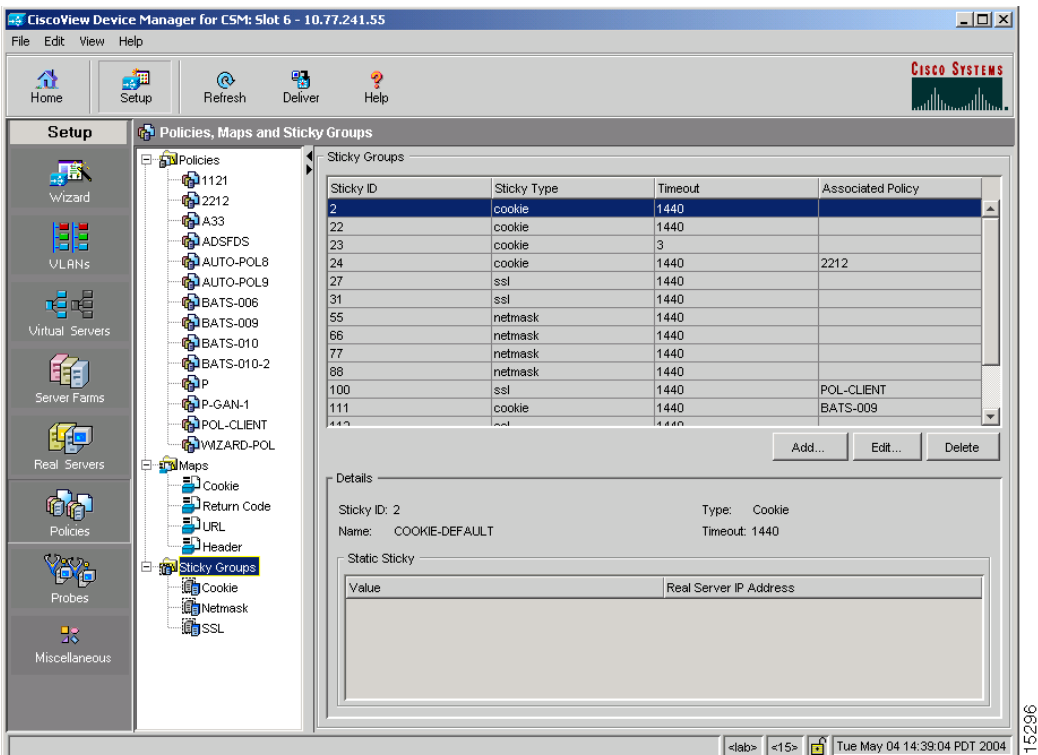

You can view the existing configuration details in the configuration dialog and edit the specified fields.

To view the Sticky Groups:

- **Step 1** Click **Home** at the top of the page.
- **Step 2** Click **Policies** under **Services Dashboard**.
- **Step 3** Select **Policies > Sticky Groups** from the object selector. Or:

П

- **Step 1** Click **Setup** from the task bar, then click **Policies** in the left-most pane.
- **Step 2** Select **Policies > Sticky Groups** from the object selector.

The following fields appear:

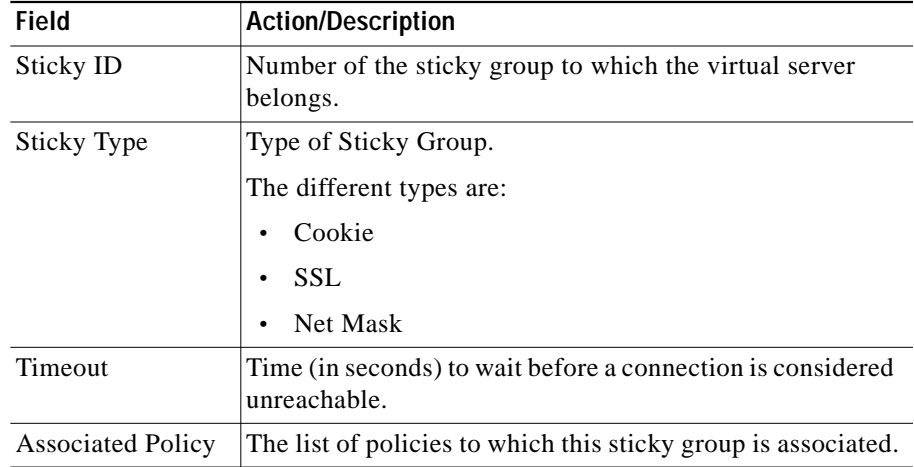

**Step 3** When you select any row, the configuration details of the corresponding Sticky Group are displayed with the following fields:

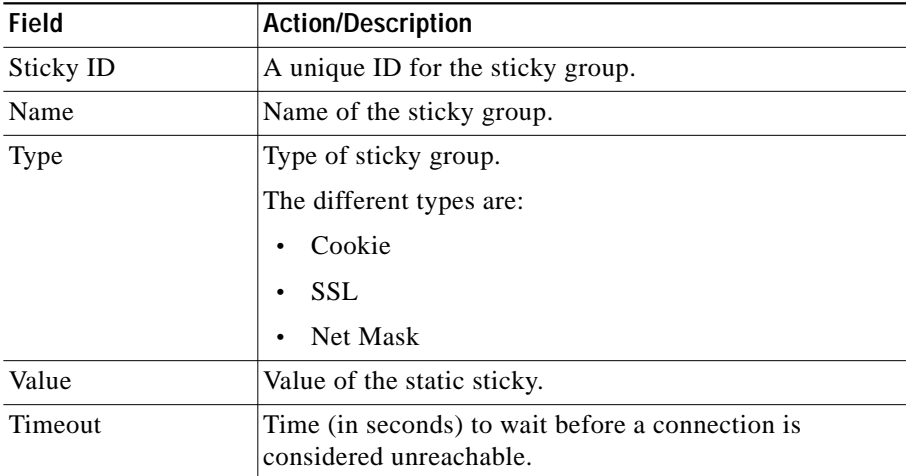

**User Guide for CiscoView Device Manager for the Cisco Content Switching Module**

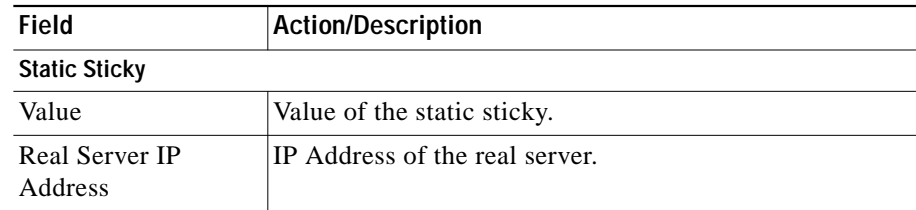

**Step 4** Select **Cookie**, **SSL**, or **Netmask** from the object selector under **Sticky Groups**, to view the configuration details of the corresponding Sticky Group.

From the main Sticky Group page, you can access functions to do the following:

- **•** Click **Add to** add a new Sticky Group. For more information, see ["Adding a](#page-4-0) [Sticky Group" section on page 9-5.](#page-4-0)
- **•** Click **Edit** to edit a Sticky Group. For more information, see ["Editing a](#page-5-0) [Sticky Group" section on page 9-6.](#page-5-0)
- **•** View an SSL Sticky Group. For more information, see ["Viewing SSL Sticky](#page-17-0) [Groups" section on page 9-18.](#page-17-0)
- **•** View a Netmask Sticky Group. For more information, see ["Viewing Netmask](#page-11-0) [Sticky Groups" section on page 9-12.](#page-11-0)

### <span id="page-4-0"></span>**Adding a Sticky Group**

To add a new Sticky Group:

- **Step 1** Click **Home** at the top of the page.
- **Step 2** Click **Policies** under **Services Dashboard**.
- **Step 3** Select **Policies > Sticky Groups** from the object selector. Or:
- **Step 1** Click **Setup** from the task bar, then click **Policies** in the left-most pane.
- **Step 2** Select **Sticky Groups** from the object selector.
- **Step 3** Click **Add**. The Add Sticky Group dialog box appears. The following fields appear:

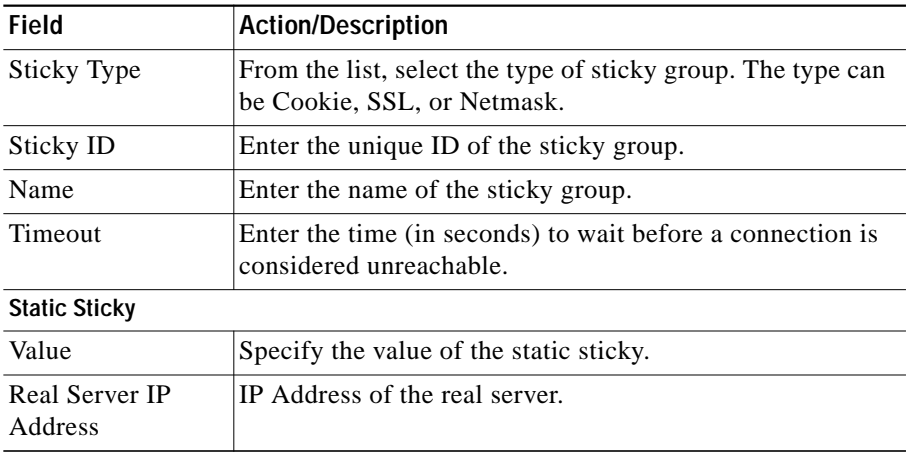

- **•** Click **Add** to add a static sticky by entering the value and the real IP address.
- **•** Select a row and click **Delete** to delete a static sticky.

## <span id="page-5-0"></span>**Editing a Sticky Group**

To edit the configuration values of a selected Sticky Group:

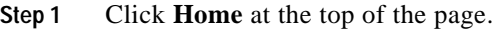

- **Step 2** Click **Policies** under **Services Dashboard**.
- **Step 3** Select **Policies > Sticky Groups** from the object selector. Or:
- **Step 1** Click **Setup** from the task bar, then click **Policies** in the left-most pane.
- **Step 2** Select **Sticky Groups** from the object selector.
- **Step 3** Do one of the following:
	- **•** Click **Edit** to edit the configuration values of the selected type of Sticky Group.
	- **•** Double click the selected Sticky Group. The fields that appear in the table could vary, depending on the type of Sticky Group selected.
- **Step 4** To edit a Cookie Sticky Group, see ["Editing a Cookie Sticky Group" section on](#page-9-0) [page 9-10](#page-9-0).

To edit a Netmask Sticky Group, see ["Editing a Netmask Sticky Group" section](#page-15-0) [on page 9-16](#page-15-0).

To edit an SSL Sticky Group, see ["Editing an SSL Sticky Group" section on](#page-20-0) [page 9-21](#page-20-0).

- **•** Click **Add** to add a static sticky by entering the value and the real IP address.
- **•** Select a row and click **Delete** to delete a static sticky.

### <span id="page-6-0"></span>**Viewing Cookie Sticky Groups**

To view the Cookie Sticky Groups:

- **Step 1** Click **Home** at the top of the page.
- **Step 2** Click **Policies** under **Services Dashboard**.
- **Step 3** Select **Policies > Sticky Groups > Cookies** from the object selector. Or:
- **Step 1** Click **Setup** at the top of the window, then click **Policies** in the left-most pane.
- **Step 2** Select **Policies > Sticky Groups > Cookies** from the object selector.

The following fields appear:

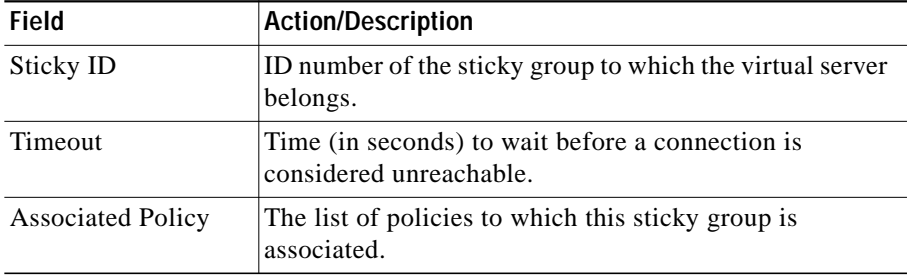

**Step 3** When you select any row, the configuration details of the corresponding Cookie Sticky Group are displayed with the following fields:

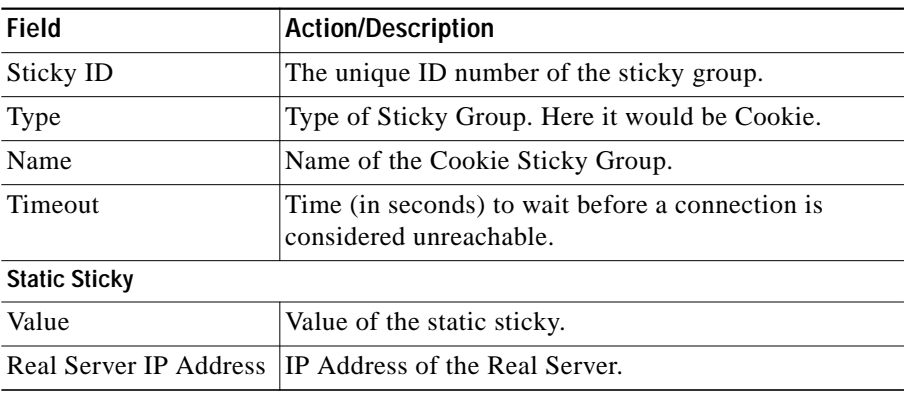

From the main Cookie Sticky Group page, you can access functions to do the following:

- **•** Click **Add** a new Cookie Sticky Group. For more information, see ["Adding a](#page-8-0) [Cookie Sticky Group" section on page 9-9](#page-8-0).
- **•** Click **Edit** a Cookie Sticky Group. For more information, see ["Editing a](#page-9-0) [Cookie Sticky Group" section on page 9-10.](#page-9-0)
- **•** Select a row and click **Delete** to delete Cookie Sticky Group.

#### <span id="page-8-0"></span>**Adding a Cookie Sticky Group**

To add a Cookie Sticky Group:

- **Step 1** Click **Home** at the top of the page.
- **Step 2** Click **Policies** under **Services Dashboard**.
- **Step 3** Select **Policies > Sticky Groups > Cookies** from the object selector.
- **Step 4** Click **Add** to add a new Cookie Sticky Group. Or:
- **Step 1** Click **Setup** at the top of the window, then click **Policies** in the left-most pane.
- **Step 2** Select **Policies > Sticky Groups > Cookies** from the object selector.
- **Step 3** Click **Add** to add a new Cookie Sticky Group. The following fields appear:

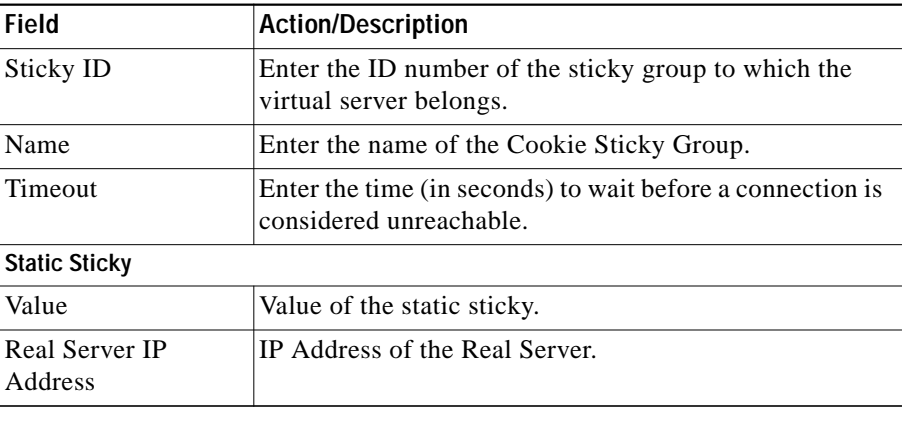

From this page, you can access functions to do the following:

**•** Click **Add** to add a static sticky by entering the value and real server IP address.

**•** Select a row and click **Delete** to delete a static route.

### <span id="page-9-0"></span>**Editing a Cookie Sticky Group**

To edit a Cookie Sticky Group:

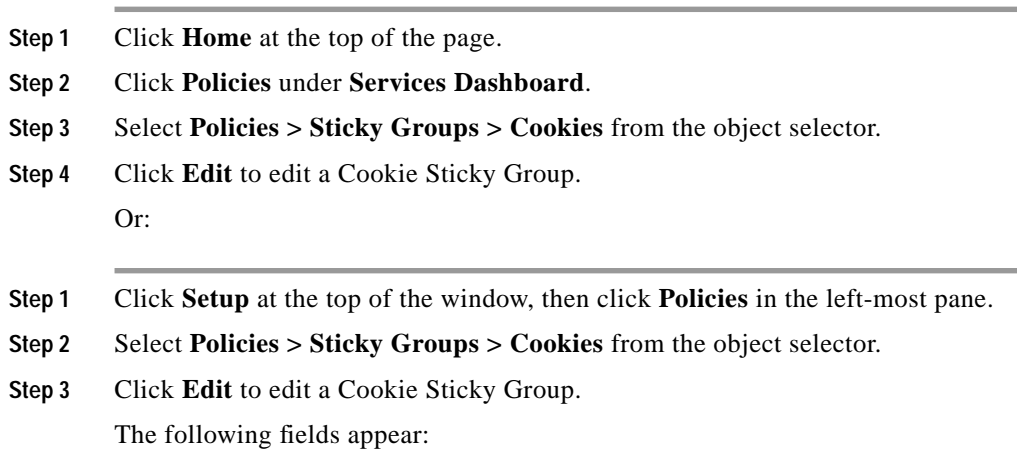

Г

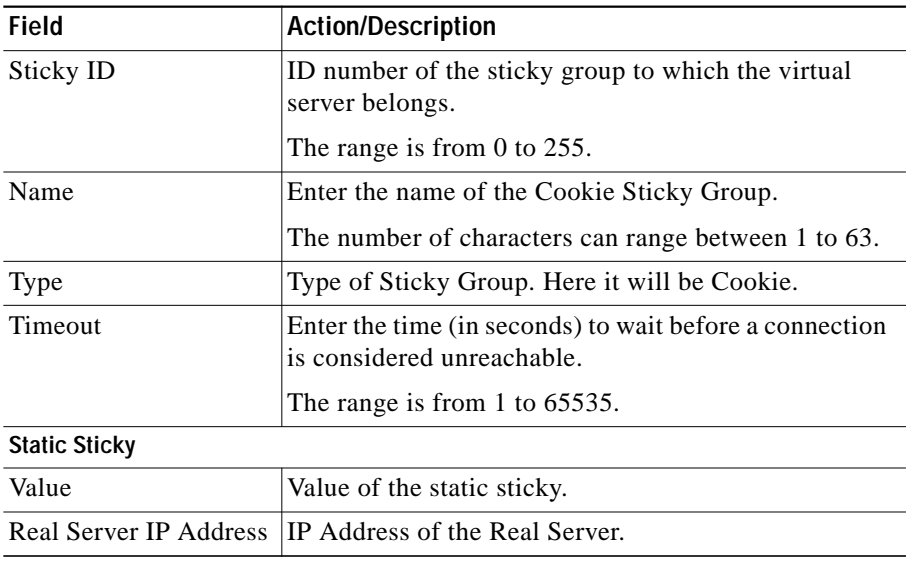

- **•** Click **Add** to add a static sticky by entering the value and real server IP address.
- **•** Select a row and click **Delete** to delete a static route.

### <span id="page-11-0"></span>**Viewing Netmask Sticky Groups**

To view Netmask Sticky Groups:

- **Step 1** Click **Home** at the top of the window
- **Step 2** Click **Policies** under **Services Dashboard**.
- **Step 3** Select **Policies > Sticky Groups > Netmask** from the object selector. Or:
- **Step 1** Click **Setup** at the top of the window, then click **Policies** in the left-most pane.
- **Step 2** Select **Policies > Sticky Groups > Netmask** from the object selector.

The following fields appear:

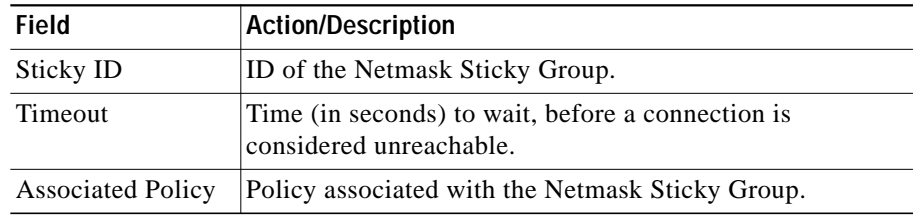

**Step 3** When you select any row, the configuration details of the corresponding Netmask Sticky Group are displayed with the following fields:

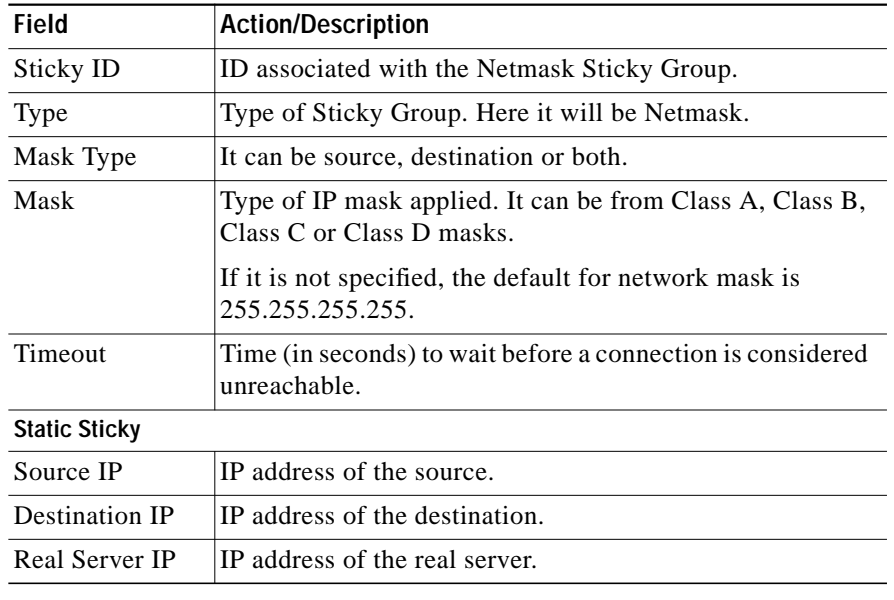

- **•** Click **Add** to add a Netmask Sticky Group. For more information, see ["Adding a Netmask Sticky Group" section on page 9-14.](#page-13-0)
- **•** Click **Edit** to edit a Netmask Sticky Group. For more information, see ["Editing a Netmask Sticky Group" section on page 9-16](#page-15-0).
- **•** Select a row and click **Delete** to delete Netmask Sticky Group.

#### <span id="page-13-0"></span>**Adding a Netmask Sticky Group**

To add a Netmask Sticky Group:

- **Step 1** Click **Home** at the top of the page.
- **Step 2** Click **Policies** under **Services Dashboard**.
- **Step 3** Select **Policies > Sticky Groups > Netmask** from the object selector.
- **Step 4** Click **Add** to add a new Netmask Sticky Group. Or:
- **Step 1** Click **Setup** at the top of the window, then click **Policies** in the left-most pane.
- **Step 2** Select **Policies > Sticky Groups > Netmask** from the object selector.
- **Step 3** Click **Add** to add a new Netmask Sticky Group. The following fields appear:

Г

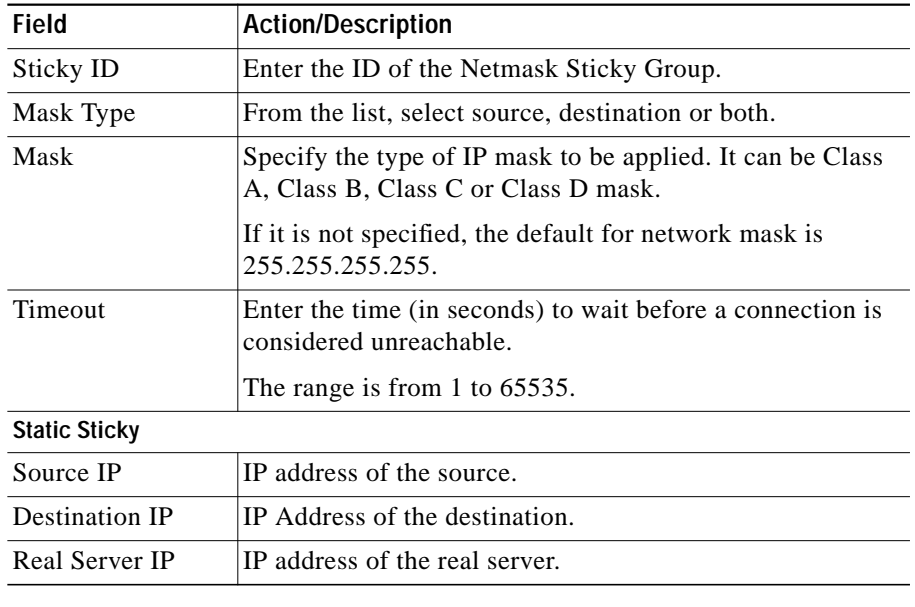

- **•** Add a static sticky by entering the source IP, destination IP and the real server IP address.
- **•** Select a row and click **Delete** to delete a static sticky.

#### <span id="page-15-0"></span>**Editing a Netmask Sticky Group**

To edit a Netmask Sticky Group:

- **Step 1** Click **Home** at the top of the page.
- **Step 2** Click **Policies** under **Services Dashboard**.
- **Step 3** Select **Policies > Sticky Groups > Netmask** from the object selector.
- **Step 4** Click **Edit** to edit a Netmask Sticky Group Or:
- **Step 1** Click **Setup** at the top of the window, then click **Policies** in the left-most pane.
- **Step 2** Select **Policies > Sticky Groups > Netmask** from the object selector.
- **Step 3** Click **Edit** to edit a Netmask Sticky Group. The following fields appear:

Г

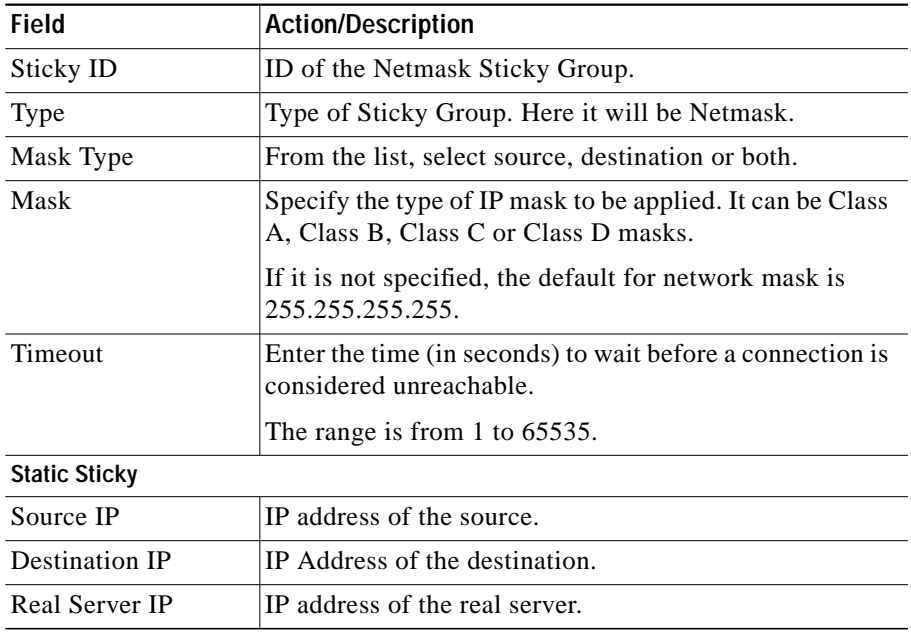

- **•** Click **Add** to add a static sticky by entering the source IP, destination IP and the real server IP address.
- **•** Select a row and click **Delete** to delete a static sticky.

## <span id="page-17-0"></span>**Viewing SSL Sticky Groups**

To view the SSL Sticky Groups:

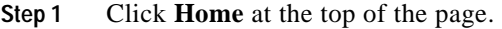

- **Step 2** Click **Policies** under **Services Dashboard**.
- **Step 3** Select **Policies > Sticky Groups** from the object selector. Or:
- **Step 1** Click **Setup** at the top of the window, then click **Policies** in the left-most pane.
- **Step 2** Select **Policies > Sticky Groups > SSL** from the object selector. The configuration table of the SSL Sticky Group is displayed.

The following fields appear:

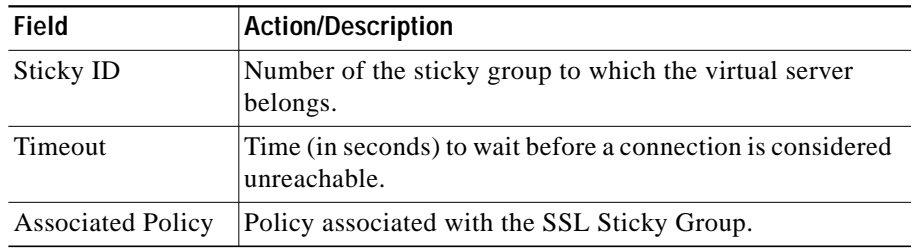

**Step 3** When you select any row, the configuration details of the corresponding SSL Sticky Group are displayed with the following fields:

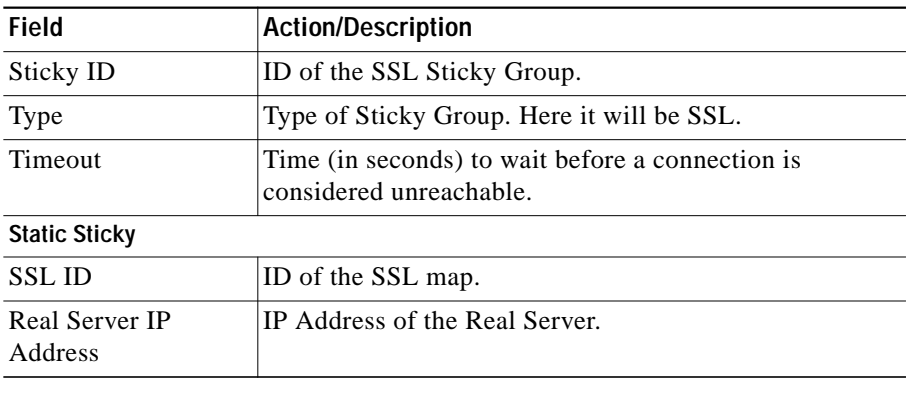

From the main SSL Sticky Group page, you can access functions to do the following:

- **•** Click **Add** to add a new SSL Sticky Group. For more information, see ["Adding an SSL Sticky Group" section on page 9-20.](#page-19-0)
- **•** Click **Edit** to edit an SSL Sticky Group. For more information, see ["Editing](#page-20-0) [an SSL Sticky Group" section on page 9-21.](#page-20-0)
- **•** Select a row and click **Delete** to delete SSL Sticky Group.

#### <span id="page-19-0"></span>**Adding an SSL Sticky Group**

To create an SSL Sticky Group:

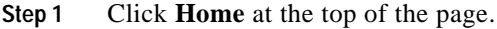

- **Step 2** Click **Policies** under **Services Dashboard**.
- **Step 3** Select **Policies > Sticky Groups** from the object selector.
- **Step 4** Click **Add** to add a new SSL Sticky Group. Or:
- **Step 1** Click **Setup** at the top of the window, then click **Policies** in the left-most pane.
- **Step 2** Select **Policies > Sticky Groups > SSL** from the object selector.
- **Step 3** Click **Add** to add a new SSL Sticky Group. The following fields appear:

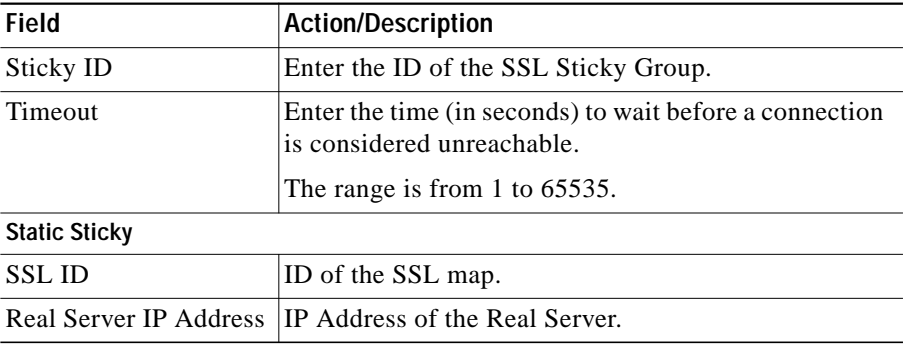

- **•** Click **Add** to add a static sticky by entering the SSL ID and real server IP address.
- **•** Select a row and click **Delete** to delete the static route.

#### <span id="page-20-0"></span>**Editing an SSL Sticky Group**

To edit an SSL Sticky Group:

- **Step 1** Click **Home** at the top of the page.
- **Step 2** Click **Policies** under **Services Dashboard**.
- **Step 3** Select **Policies > Sticky Groups** from the object selector. Or:
- **Step 1** Click **Setup** at the top of the window, then click **Policies** in the left-most pane.
- **Step 2** Select **Policies > Sticky Groups > SSL** from the object selector.
- **Step 3** Click **Edit** to edit a SSL Sticky Group.

The following fields appear:

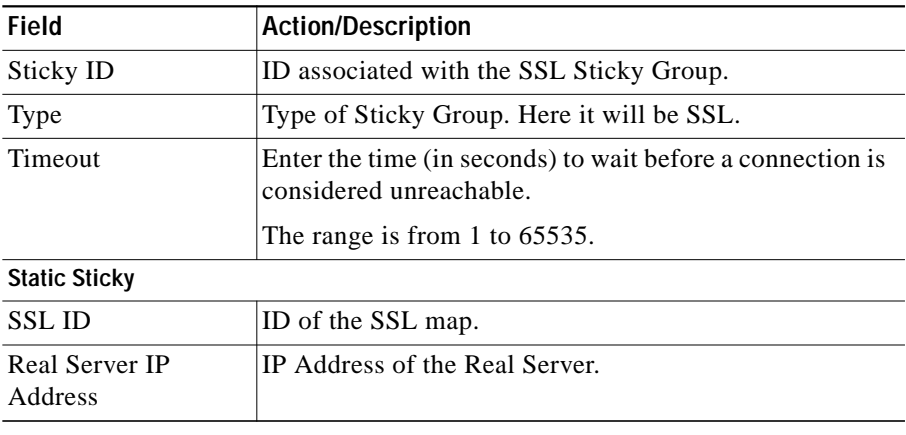

- **•** Click **Add** to add a static sticky by entering the SSL ID and real server IP address.
- **•** Select a row and click **Delete** to delete a static sticky.

**User Guide for CiscoView Device Manager for the Cisco Content Switching Module**